# Inkscape Tutorial

v2023-02

Simon Andrews

simon.andrews@babraham.ac.uk

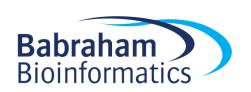

## What is Inkscape?

- Vector Graphics Editor
- Free Software
- Cross Platform
- Easy to use
- Good for:
  - Compositing
  - Drawing
- Not for:
  - Bitmap editing

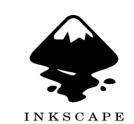

www.inkscape.org

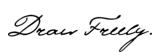

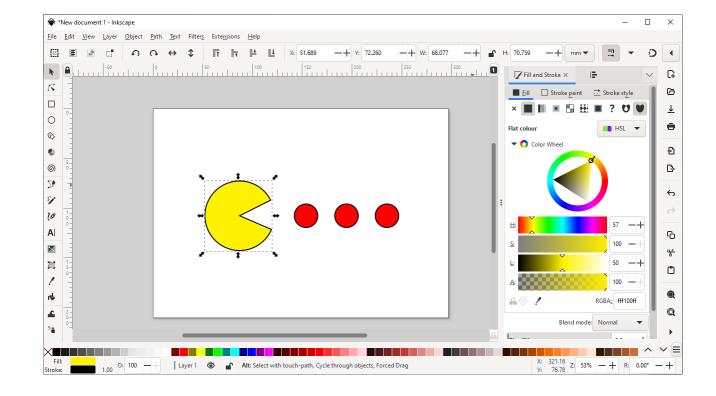

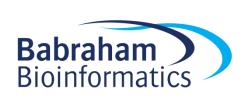

#### Setting up a canvas

- File > Document Properties
- Shows page in view
- Doesn't restrict drawing
- Useful as a guide

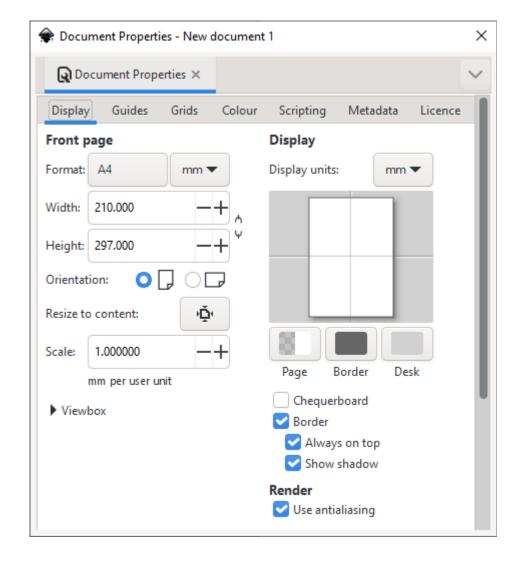

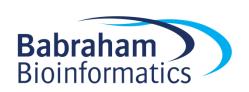

#### Moving around

- Panning
  - Scroll bars on bottom / right
  - Scroll up/down, Shift+scroll for left/right
- Zooming in / out
- Click to zoom in, shift+click to zoom out
  - Control + Scroll Up/Down to zoom in/out to cursor
  - Shortcuts
  - - Fit □page, d wing, selection in window

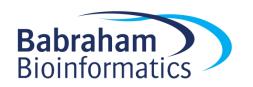

#### The main toolbar

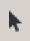

Selection tool

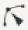

Edit nodes tool

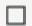

Make rectangles

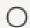

Make ellipses / arcs

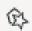

Make polygons / stars

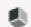

Make 3D boxes

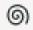

Make spirals

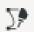

• Draw straight lines / curves

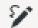

Draw freehand lines

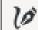

Calligraphy tool

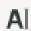

Add text

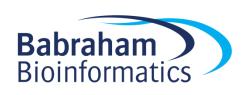

#### Creating basic shapes

- Select tool from toolbar
- Click and drag on canvas
  - Box selects the bounds of the new shape
  - Colours are remembered from the last shape
- Basic options appear in top toolbar
  - Number of spokes on stars
  - Rounded corners on rectangles
  - Circle vs segment vs arc

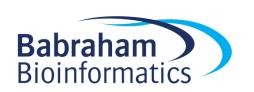

## Creating basic shapes

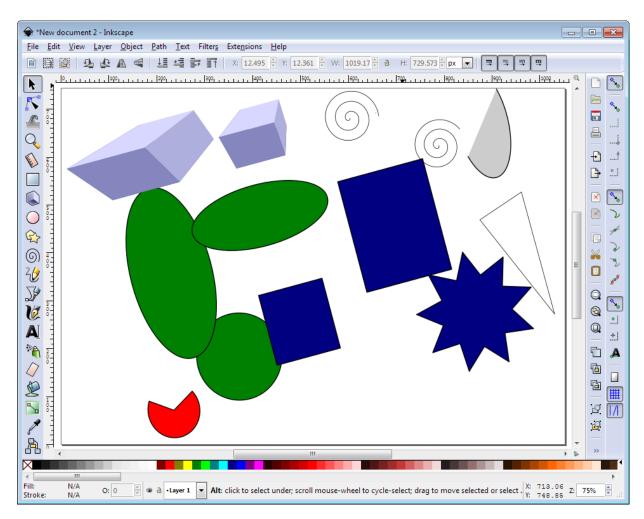

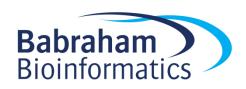

#### Creating basic shapes

- Modifiers press keys whilst drawing
  - Control = Constrain height/width ratio
  - Easiest way to make circles / squares

– Shift = grow from centre not edge

Help appears at the bottom of the screen

Ellipse: 24.13 px × 36.20 px; with Ctrl to make square or integer-ratio ellipse; with Shift to draw around the starting point

Click or click and drag to start a path; with Shift to append to selected path. Ctrl+click to create single dots (straight line modes only).

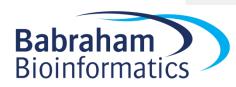

#### Control nodes

Use the Edit Nodes tool

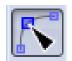

- Two types of control points, squares and circles
  - Squares generally change the size of the shape
  - Circles change the appearance

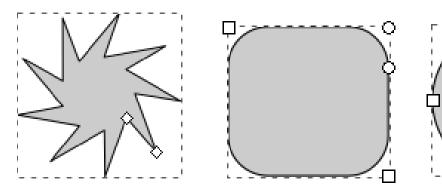

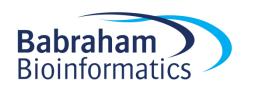

#### **General Transformations**

- Select the Selection tool
- Moving Click and drag an object
- Duplicating Select object and press Ctrl+D
- Resizing / Rotating
  - Click on object
  - Click again to change control arrow type
  - Click and drag arrows to resize / rotate

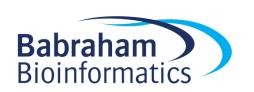

#### Resize / Rotate

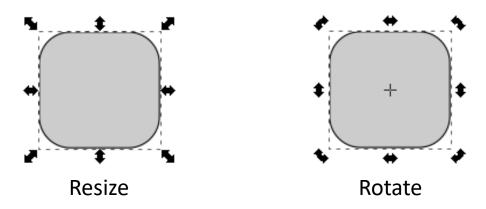

- Can use shift/control keyboard modifiers as before
- For rotation you can move the crosshair to change the centre of rotation

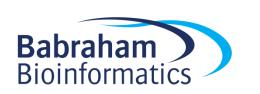

#### **Transform Shortcuts**

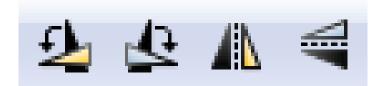

- Rotate 90 degrees anticlockwise
- Rotate 90 degrees clockwise
- Mirror object around the vertical axis
- Mirror object around the horizontal axis

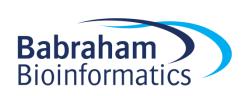

### Selecting and Grouping

- Selecting multiple objects
  - Drag a box to cover multiple objects
  - Shift+click to add an object to a selection
  - Shift+click on a selected object to remove it from the selection

- Grouping
  - Combine multiple objects into a single object
  - Reversible

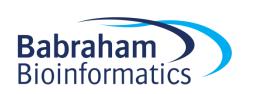

#### Grouping

- Select Multiple Objects
- Object > Group (Control+G)
- Multiple Levels

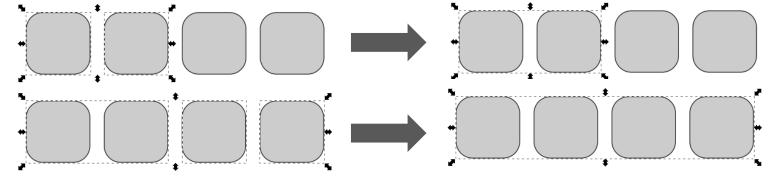

Object > Ungroup (Control+Shift+G)

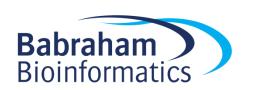

#### Fill and Stroke

- Fill = Colour/Gradient/Pattern within a shape
- Stroke = The line around a shape
- Object > Fill and Stroke (Shift+Ctrl+F)
- Edit
  - Colours
  - Opacity
  - Blur

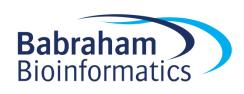

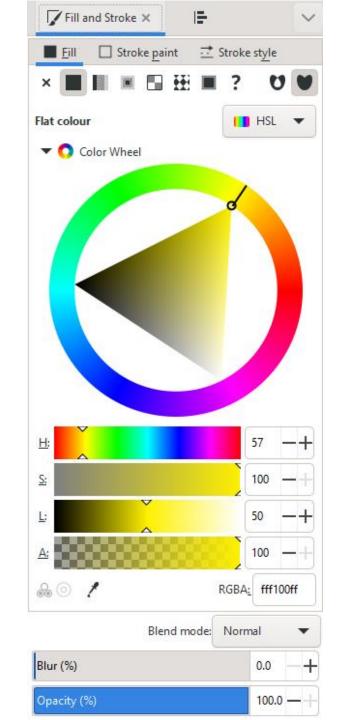

### Opacity / Blur

- Applies to whole object
- Separate from alpha in colours
- Works on all Objects

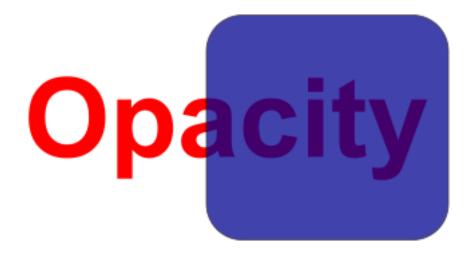

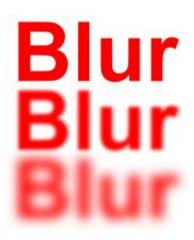

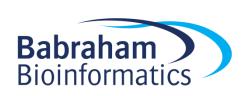

#### Aligning and Distributing

- Object > Align and Distribute
  - Align = Give objects the same centre/edge position
  - Distribute = Space objects evenly
- Align relative to
  - First/Last selected object in group
  - Largest/Smallest object in group
  - Page
  - Drawing

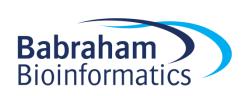

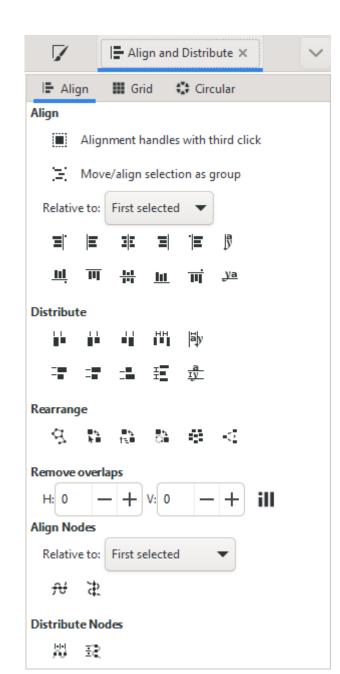

## Aligning and Distributing

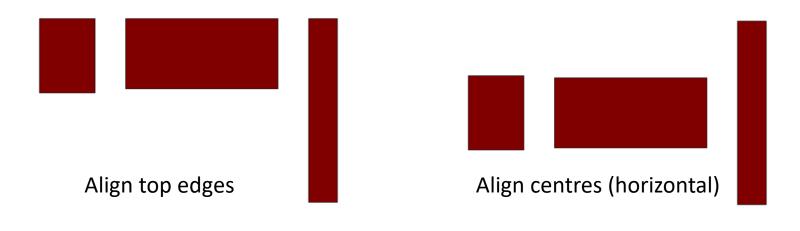

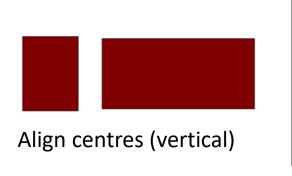

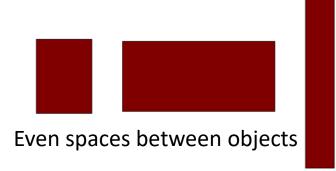

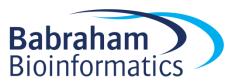

## Zaxis - Ordering

- New objects sit over the top of old objects
- Objects obscure those underneath them (except for transparency)

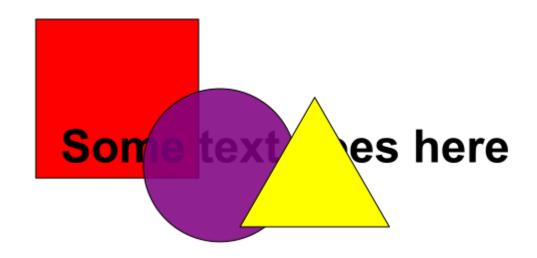

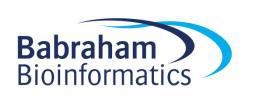

#### **Z-axis Ordering**

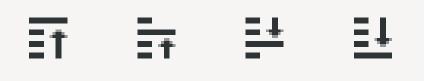

- Send object to bottom of z-stack
- Lower object one level
- Raise object one level
- Bring object to top

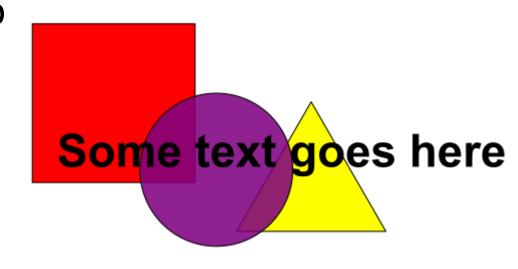

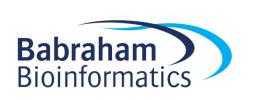

#### Working with bitmaps (photos)

- Inkscape can include bitmaps in images
- Appear as objects alongside vector objects
- Can't edit the images
- Can't increase the resolution of the image
- Transparency (from PNG etc) is preserved

- File > Import
  - PNG, JPEG, SVG, PDF etc. etc.

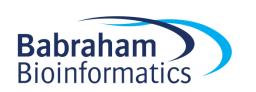

## Working with bitmaps (photos)

#### Embed

- Large file sizes
- No updating image
- Portable file

#### Link

- Small file sizes
- Need to keep original
- Can update original
- Can't (easily) move file

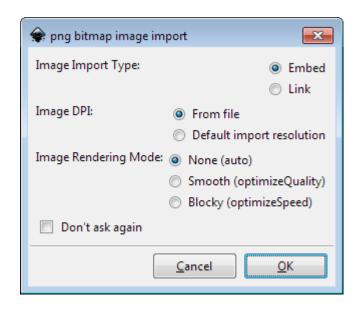

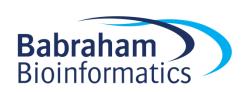

#### Creating and Editing Paths

- Created using freehand or line tool
- Can convert other objects to become a path

- Paths are composed of nodes and segments
- There are different types of node and segment

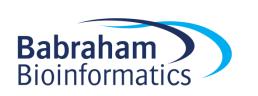

#### **Nodes and Segments**

- Segment types
  - Lines (1)
  - Curves (2)
- Node types
  - End (3)
  - Corner (4)
  - Smooth (5)
    - Normal
    - Symmetric
    - Auto

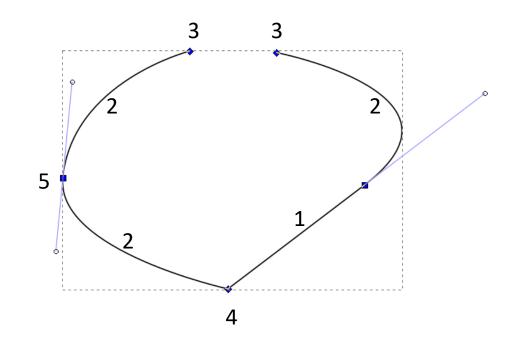

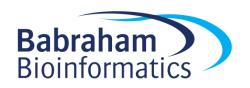

#### Editing nodes

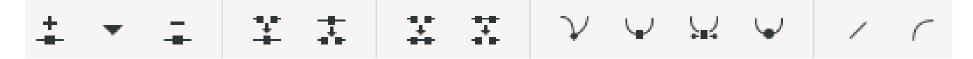

- Use nodes toolbar to add, remove or convert nodes or segments
- Select nodes or segments to make their handles visible
- Drag handles to change the arc of curves

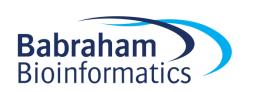

#### Freehand drawing

- Freehand drawings tend to have large numbers of nodes, and be quite messy
- Can use simplification (Path > Simplify, Ctl+L)

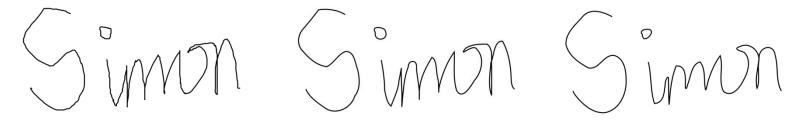

Can finally edit nodes on the simplified version

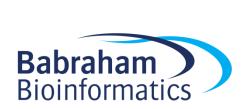

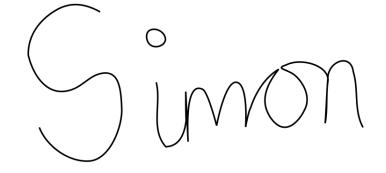

#### Combining paths

- Often want to add or subtract objects from each other
- Have to do this as paths (Path > Object to Path)
- Lots of options for joining paths together

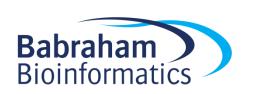

## **Combining Paths**

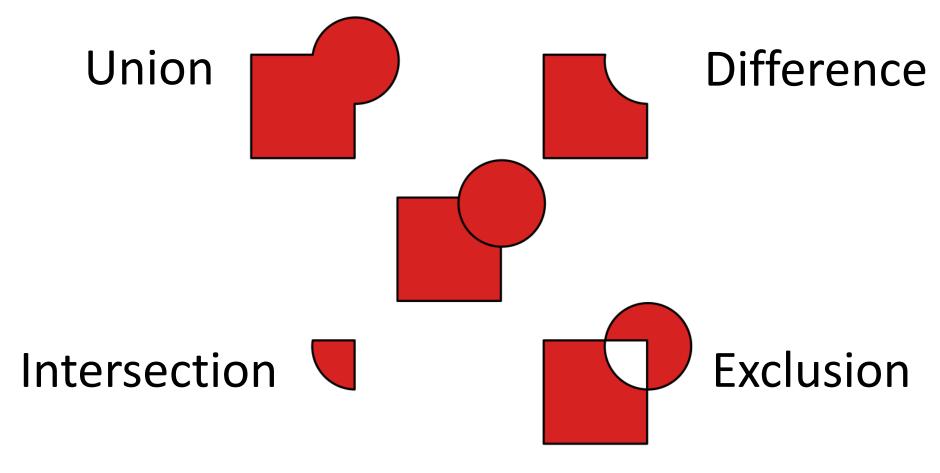

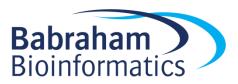

#### Adding Text

Use the text tool to add text.

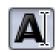

- Click and type to generate text
- Text can be scaled or rotated as any other object
  - Always hold Ctrl when scaling otherwise the aspect ratio will be messed up

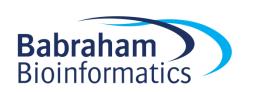

#### Text options

Text toolbar

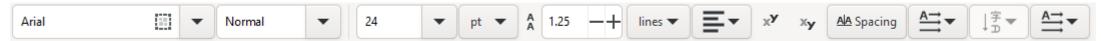

Text and font settings

 $\mathbf{T}$ 

- Font
- Alignment
- Spacing

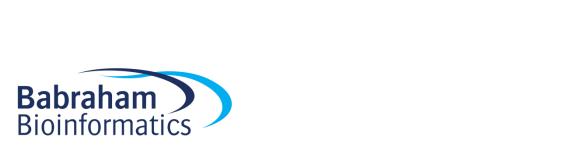

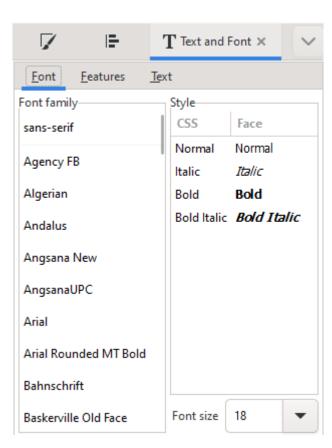

### Saving

- Saving
  - File > Save (As)
  - Default is Scalable Vector Graphics (SVG)
  - Adds custom extensions to SVG standard
  - Can select plain SVG for maximum compatibility
  - Can compress SVG (svgz) for disk space saving

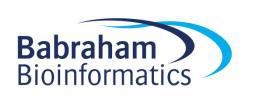

#### **Exporting**

- Vector
  - Can export as a PDF
  - File > Save (As), select PDF

- Bitmap
  - Can render high quality PNGs
  - File > Export PNG Image

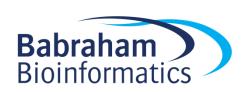

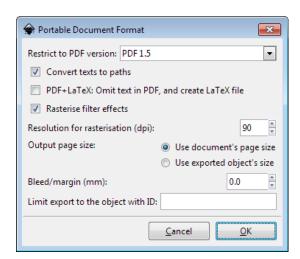

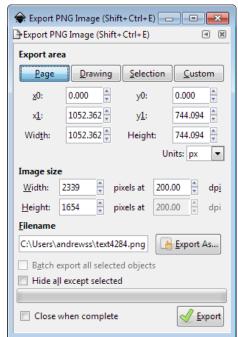